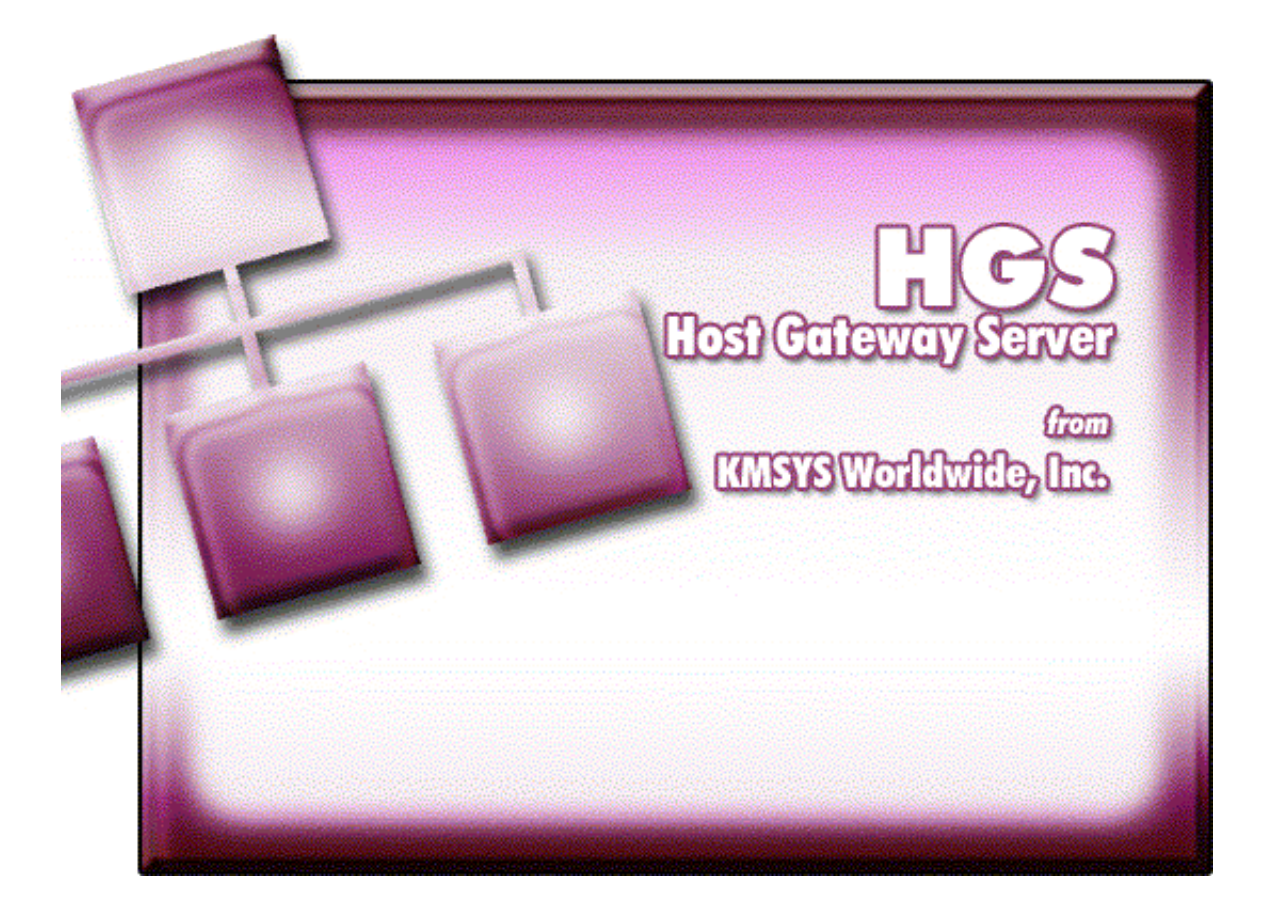

# **HGS T27 Client Help**

# **Table of Contents**

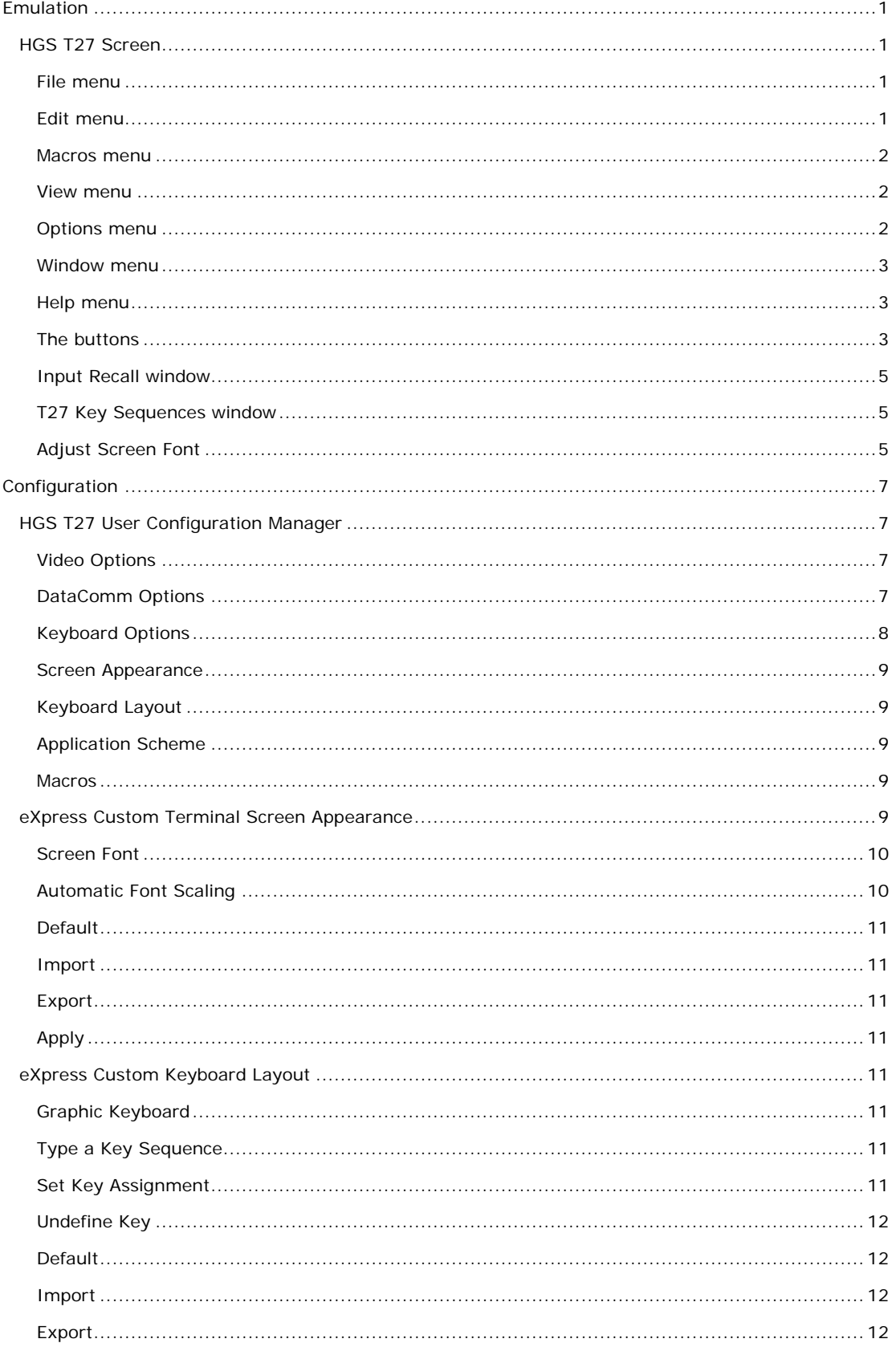

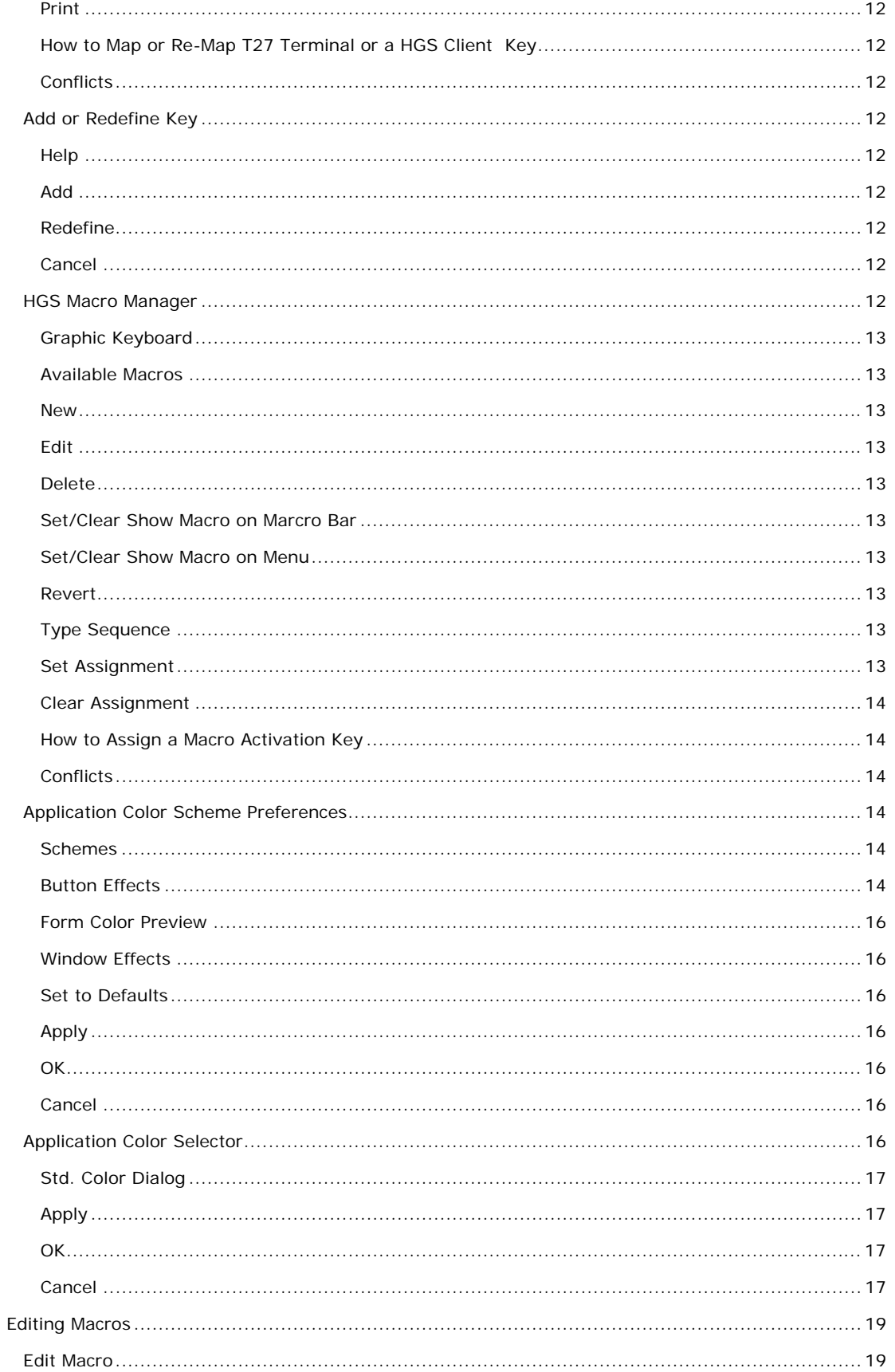

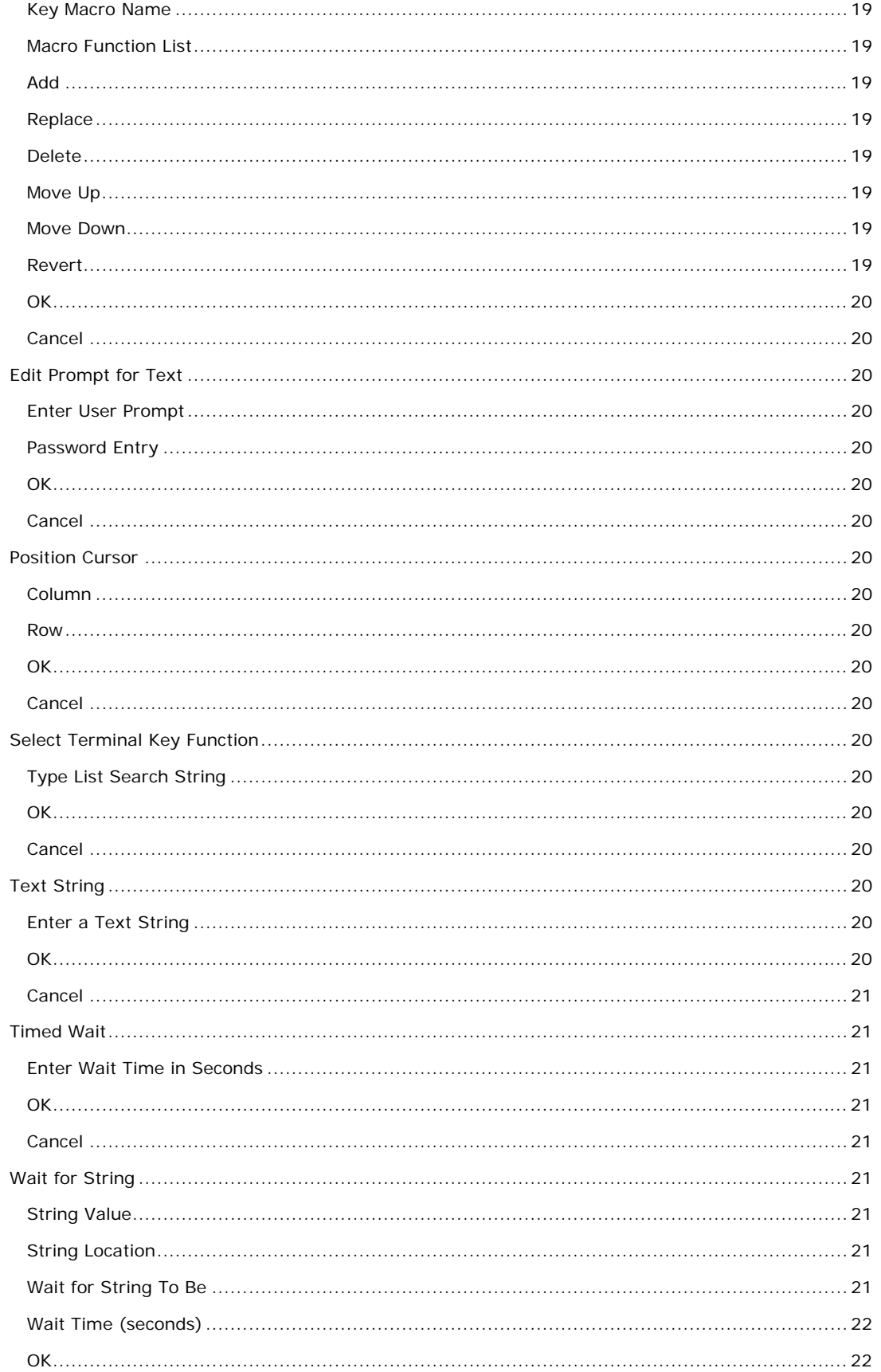

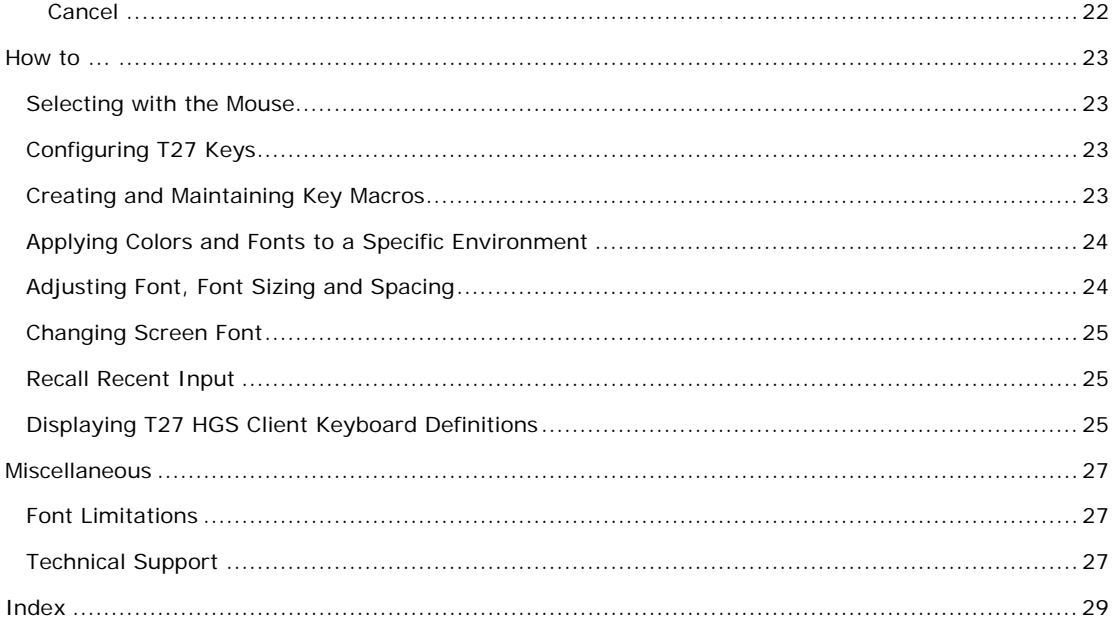

# <span id="page-6-0"></span>**Emulation**

## **HGS T27 Screen**

A **HGS T27 Screen** window contains all the necessary Windows controls to manage a host connection. Controls are available to control the size of the font displayed and the spacing between lines. There are also controls to perform print functions, recall previously entered input, etc.

When multiple screens are open, you may use the **Esc** key to switch between non-minimized screens. Likewise, the **Next Window** selection from the **Window** menu will switch between non-minimized screens.

The following is an explanation of each menu selection or control. When shortcut keys are available, the key combination (e.g., **Ctrl+L**) is shown to the right of the menu selection.

### **File menu**

The **File** menu contains controls to configure the appearance and behavior of T27 HGS Client and to manage the print environment of T27 HGS Client.

### **Connect/Disconnect**

Use this selection to connect or disconnect to a host screen.

### **Print Screen (text only)**

Use this selection to print only the text portion of the screen without delimiters.

### **Print Screen (with delimiters) Ctrl+P**

Use this selection to print an exact image of the entire screen, including delimiters.

### **Printer Font**

Use this selection to choose a font for screen-printing.

### **Printer Setup...**

Use this selection to select a printer for use in future print operations.

# **User Configuration Manager**

Use this selection to execute the HGS T27 User Configuration Manager where you may change appearance and operational aspects of your environment.

### **Close**

Use this selection to break the host connection and terminate this T27 HGS Client window.

### **Edit menu**

The **Edit** menu contains controls to manage selected text between the screen and the Windows clipboard.

### **Copy Ctrl+C**

Use this selection to copy selected data onto the clipboard. This command is unavailable if there is no data currently selected. Note: Copying data to the clipboard replaces the contents previously stored there.

Data may be selected by placing the mouse cursor at some point on the screen, and holding down the left mouse button, drag the mouse cursor to any other location on the screen. Upon releasing the left mouse button, the data will be selected.

# **Cut Ctrl+X**

Use this selection to remove the currently selected data from the document and put it on the clipboard. This command is unavailable if there is no data currently selected.

Cutting data to the clipboard replaces the contents previously stored there.

### **Paste Ctrl+V**

Use this selection to insert a copy of the clipboard contents at the insertion point. This command is unavailable if the clipboard is empty.

Note: Use a right mouse click anywhere on the screen to reveal a **Copy/Cut/Paste** popup menu.

# <span id="page-7-0"></span>**Input Recall Ctrl+I**

Use this selection to initiate the Input Recall window. This selection allows previous lines transmitted to the host to be recalled and retransmitted.

#### **Macros menu**

The **Macros** menu is used to control the key macro recorder and to provide access to macros placed for selection on the menu.

#### **Run**

Use this selection to drop down a list of user-created key macros.

#### **Start Recorder**

Use this selection to begin the Key Macro Recording (Note: A recorder icon will appear in the status line at the bottom of the window signifying that the recorder is active). All keystrokes entered will be collected until the recording is terminated with the **Stop Recorder** selection.

### **Stop Recorder**

Use this selection to terminate the macro recorder. Upon making this selection, the **Save Key Macro** dialog will allow the macro to be named and saved.

### **View menu**

The **View** menu contains controls that toggle the display of toolbars and control characters.

# **Show Control Characters**

Use this selection to toggle the display of control characters (Tab, Form-Feed, Line-Feed, etc.).

# **Function Key Bar**

Use this selection to toggle the display of the T27 Function Key toolbar.

### **Tool Bar**

Use this selection to toggle the display of the HGS Client Toolbar.

### **Macro Bar**

Use this selection to toggle the display of the Key Macro toolbar.

### **Options menu**

The **Options** menu contains controls to trace HGS Client activities and font selections.

### **Screen and Font Settings…**

Choose this selection to change or view screen and font settings .

#### **Trace to Window**

Use this selection to initiate the HGS Client trace facility. All communications between HGS Client and the host will be displayed in a separate window.

Note: A right mouse click in the trace window will reveal a menu containing three selections that control the trace window: **Stay on Top**, **Copy to Clipboard** and **Clear**. **Stay on Top** controls whether the trace window remains on top (the default) of the emulator window during the trace, or remains in the background. **Copy to Clipboard** may be used to copy the contents of the trace window to the Windows clipboard for subsequent pasting into another Windows application (e.g., Notepad, WordPad, etc.). **Clear** may be used to clear the contents of the trace window.

# **Trace to File**

Use this selection to initiate the HGS Client trace facility. This selection is the same as Trace to Window except that the trace information will be written to a user-named file.

#### **Trace to Both Window and File**

Use this selection to initiate the HGS Client trace facility. This selection is a combination of the two above.

# <span id="page-8-0"></span>**Clear Trace Window**

Use this selection to clear the trace window and/or file without terminating the trace. This selection appears after a trace has been initiated.

### **Close Trace**

Use this selection to close the trace window and/or file and terminate the trace.

### **FCC Map**

Use this selection to display an FCC Map. Use only at the request of KMSYS Worldwide's support personnel.

### **Control Page**

Use this selection to display the contents of the T27 Control Page in the trace window and/or file.

### **Window menu**

The **Window** menu selections are used to navigate between screens.

### **Next Environment**

Use this selection to switch to the next available environment.

### **Environment List**

To switch to another environment, select from this list of configured screens. You may also switch to another screen by selecting, with the mouse, the appropriate tab at the bottom of the window.

## **Help menu**

Use this selection to display the Help menu.

# **Contents**

Use this selection to run Windows Help for HGS Client and display the **Contents** topic. All on-line help may be reached from this topic.

# **About**

Use this selection to display version and copyright about HGS Client.

### **The buttons**

### **Print**

Use this selection to display the Print menu.

# **Cut (Ctrl+X)**

Use this selection to remove the currently selected data from the document and put it on the clipboard. This command is unavailable if there is no data currently selected.

Cutting data to the clipboard replaces the contents previously stored there.

Data may be selected by placing the mouse cursor at some point on the screen, and holding down the left mouse button, drag the mouse cursor to any other location on the screen. Upon releasing the left mouse button, the data will be selected.

### **Copy (Ctrl+C)**

Use this selection to copy selected data onto the clipboard. This command is unavailable if there is no data currently selected. Note: Copying data to the clipboard replaces the contents previously stored there.

### **Paste (Ctrl+V)**

Use this selection to insert a copy of the clipboard contents at the insertion point. This command is unavailable if the clipboard is empty.

### **Input Recall**

Use this selection to initiate the Input Recall window. This selection allows previous lines transmitted to the host to be recalled and retransmitted.

# **Options Menu**

Use this selection to display the trace options menu.

#### **Show Control Characters**

Use this selection to toggle the display of control characters (Tab, Form-Feed, Line-Feed, etc.).

### **Screen and Font Settings…**

Choose this selection to change or view screen and font settings .

### **Trace to Window**

Use this selection to initiate the HGS Client trace facility. All communications between HGS Client and the host will be displayed in a separate window.

Note: A right mouse click in the trace window will reveal a menu containing three selections that control the trace window: **Stay on Top**, **Copy to Clipboard** and **Clear**. **Stay on Top** controls whether the trace window remains on top (the default) of the emulator window during the trace, or remains in the background. **Copy to Clipboard** may be used to copy the contents of the trace window to the Windows clipboard for subsequent pasting into another Windows application (e.g., Notepad, WordPad, etc.). **Clear** may be used to clear the contents of the trace window.

#### **Trace to File**

Use this selection to initiate the HGS Client trace facility. This selection is the same as Trace to Window except that the trace information will be written to a user-named file.

#### **Trace to Both Window and File**

Use this selection to initiate the HGS Client trace facility. This selection is a combination of the two above.

### **Clear Trace Window**

Use this selection to clear the trace window and/or file without terminating the trace. This selection appears after a trace has been initiated.

### **Close Trace**

Use this selection to close the trace window and/or file and terminate the trace.

### **FCC Map**

Use this selection to display an FCC Map. Use only at the request of KMSYS Worldwide's support personnel.

#### **Control Page**

Use this selection to display the contents of the T27 Control Page in the trace window and/or file.

### **Key List**

Use this selection to display the T27 Key Sequences window.

# **Key Macro Menu**

Use this selection to drop down the **Key Macro** menu.

# **Receive**

Click this button to issue the Receive key.

### **Local**

Use this selection to issue the Local key.

# **Specify**

Use this selection to issue the Specify key.

#### **Transmit**

Use this selection to issue the Transmit key.

# <span id="page-10-0"></span>**Help**

Use this selection to display the Help menu.

### **Contents**

Use this selection to run Windows Help for HGS Client and display the **Contents** topic. All on-line help may be reached from this topic.

### **This Window**

Use this selection to display the help topic for this window.

### **About**

Use this selection to display version and copyright about HGS Client.

### **Input Recall window**

HGS Client saves single-line messages sent to the host system when you press the transmit key. A maximum of 200 of the most recent messages is saved. You can display a list of these messages from the **Edit, Input Recall** menu selection.

### **Paste**

When this list is displayed in the **Input Recall** window, you can view the entries and optionally select an entry to be "pasted" onto the current screen when the **Paste** button is pressed.

# **Transmit**

The **Transmit** button performs the same operation as the **Paste** button, but also ends by transmitting to the host (double clicking on the entry also performs the paste-and-transmit operation).

#### **Close**

Use this button to close the **Input Recall** window.

#### **T27 Key Sequences window**

This window displays all the standard T27 keys and their corresponding keyboard keystrokes. Any T27 key may be issued by selecting the keystroke from the list box and pressing the OK button.

#### **Type Search String**

To locate the keystroke in the list box more quickly, type the first few characters of the keystroke name in the **Type Search String** list box.

# **OK**

Click this button to execute the selected keystroke and return to the HGS Client screen window.

#### **Cancel**

Click this button to cancel any selected keystroke, close the window and return to the HGS Client screen window.

# **Adjust Screen Font**

This window contains controls to change the appearance of the T27 HGS Client screen.

### **Available Fonts**

From this drop-down list box, select a font from the list of fonts installed on your system. The window/screen size will automatically be adjusted depending upon the font selected.

### **Bold**

Check this box to increase the intensity of the selected font.

Note: The next four buttons will only be visible when the auto-scale mode is not **Font to Screen** (see Appearance).

#### **Larger Font**

Use this selection (A+ button) to increase the font size of the session window to the next available point size. The window size will also increase, accordingly.

# **Smaller Font**

Use this selection (A- button) to decrease the font size of the session window to the next available point size. The window size will also decrease, accordingly.

# **Increase Vertical Spacing**

Use this button (arrows pointing away) to increase the spacing between lines.

# **Decrease Vertical Spacing**

Use this button (arrows point toward each other) to decrease the spacing between lines.

# **Save**

Use this button to save the changes made to the screen.

# **Close**

Use this button to close the **Screen Font Sizing/Spacing** window.

# <span id="page-12-0"></span>**Configuration**

### **HGS T27 User Configuration Manager**

The **HGS T27 User Configuration Manager** dialog contains configuration controls to maintain the appearance and functionality of the HGS Client environment

The following is an explanation of each menu selection or control.

### **Video Options**

The options on this tab govern the state of the monitor display. Multiple options may be selected.

### **Blinking Cursor**

Checking this box causes the current cursor position to blink. If this box is not ch the cursor remains solid.

### **Real Blink**

Check this box to cause data fields having the blinking attribute to blink on and off.

If the **Real Blink** option is not used, blinking text will appear in the colors as configured for the **Blinking** option. The **Blinking** may be set on eXpress Custom Terminal Screen Appearance.

### **Visible Delimiters**

Check this box to display field delimiters when in forms mode (see **Toggle Forms**, below).

### **Show Maximized**

Check this box to cause the client environment window to be maximized to the monitor viewing area.

# **DataComm Options**

The options on this tab govern communications between the host and PC. Multiple options may be selected.

#### **Transmit Full Page in Forms Mode**

Check this box to cause the full page to be transmitted to the host when in forms mode (see **Toggle Forms**, below). If this box is not checked, only the unprotected data from the home position to the cursor will be transmitted.

### **Convert CR to CRLF**

Check this box to cause a line feed character to be appended to any carriage return character sent by the host application.

# **Convert LF to LFCR**

Check this box to cause a carriage return character to be appended to any line feed character sent by the host application.

### **SOH Clears Screen**

Check this box to cause the screen to be cleared upon receipt of an SOH character.

#### **SOH Clears Forms Mode**

Check this box to cause forms mode to be terminated upon receipt of an SOH character.

#### **Position to Left of UPF**

When this option is checked, the effect of the Home function places the text cursor to the first character position of a right justified, unprotected field; otherwise, the cursor will be moved to the data entry position, or rightmost position of the field.

#### **Start All Pages in Forms Mode**

Check this box to set all pages initially to Forms mode. See also, **Transmit Full Page in Forms Mode**, above, and **Toggle Forms**, below.

### **Transmit Line at a Time**

Check this box to force the normal Transmit to act like the Transmit Line key.

# <span id="page-13-0"></span>**Hold in RCV Mode**

Check this box to cause the screens to remain in receive mode after getting a message from the host application (see **Stay in RCV**, below).

### **Beep Alarm Sound**

Checking this box turns audible beep on. If this box is not checked, no audible sound will be heard.

# **SO/SI Translation**

Check this box to enable SO/SI (7-bit to 8-bit/8-bit to 7-bit) character translation on data transmitted to the host.

# **SO/SI Extended Characters**

Check this box to enable SO/SI (7-bit-to-8-bit/8-bit-to-7-bit) character translation on data received from the host. This option is not required if the host transmission is prefixed by ESC SO sequences.

### **DC2 Function**

The option buttons in this group instruct T27 HGS Client how to interpret the DC2 character when received from the host.

### **Toggle Forms**

Choose this option to toggle to/from forms mode upon receipt of the DC2 character.

### **Advance Page**

Choose this option to stay in the current mode (forms or no-forms) and advance the DataComm pointer one position to the right upon receipt of the DC2 character.

# **DC1 Function**

The mutually exclusively options in this group instruct T27 HGS Client how to interpret the DC1 character when received from the host.

# **Stay in RCV**

Choose this option to keep the screens in receive mode upon receipt of a DC1 character. This option nullifies the **Hold in RCV** option (see above).

#### **Line Clear**

Chose this option to clear the line upon receipt of the DC1 character.

### **Alternate Delimiters**

In this group, enter the alternate delimiters sent by the host application. Use of alternate delimiters only applies when in forms mode.

### **Left Character (hex)**

In this text box, enter the hex character sent and interpreted as the beginning delimiter of left-justified unprotected fields. The default is the **US** character (1F).

### **Right Character (hex)**

In this text box, enter the hex character sent and interpreted as the ending field delimiter. The default is the **RS** character (1E).

### **Keyboard Options**

The options on this tab govern keyboard actions. Multiple options may be selected.

# **Start in UPPERCASE Only Mode**

Check this box to convert lowercase characters that are typed to their uppercase equivalents.

### **Add LF to Return**

Check this box to cause a line feed character to be appended when the **Carriage Return** key (Enter) is issued. If this box is not checked, only the carriage return is issued.

# <span id="page-14-0"></span>**Automatic Field Advance**

Check this box to advance the cursor automatically to the next field when the current field becomes full.

#### **Right Justified is Numeric-Only**

If this box is checked, only the characters 0-9, space, period (.) and comma (,) will be allowed in a right-justified field. If the box is not checked, any character will be accepted.

#### **Insert Space in Insert Mode**

Check this box to cause a space to be inserted whenever the **Insert** key is struck.

#### **Specify Sends Page Number**

Check this box to cause the page number (in addition to the normal column and row designating the cursor position) to be sent the host application when the Specify key is pressed.

### **Specify Sends Hex**

Check the box to cause the cursor position (column and row) to be sent in hexadecimal when the Specify key is pressed. When this box is not checked, the cursor position is reported in ASCII.

### **Destructive Backspace Key**

Check this box to erase characters as the Backspace key is struck.

### **CR acts like TAB**

Check this box to make the Carriage Return key (Enter  $\rightarrow$  behave like the Tab key.

### **Tab Stops**

In this text box, enter the column positions (separated by commas) of the tab stops. The default is 1,9,17,25,33,41,49,57.

#### **Clear Function**

The mutually exclusively option in this group specifies what action occurs when the **Clear** key is pressed.

### **Clear Entire Screen**

Select this option to clear the entire screen.

### **Clear Fields Only**

Select this option to clear all unprotected fields.

### **Screen Appearance**

Click this button to reveal the controls used to alter the appearance of the screens (see Appearance).

### **Keyboard Layout**

Click this button to display the controls used to configure keystrokes for special T27 and Windows functions (see Keyboard).

#### **Application Scheme**

Click this button to display the controls used to alter the appearance of rhe T27 eXpress application,

#### **Macros**

Click this button to reveal the controls used to configure key macros that perform a series of keystrokes (see Macros).

#### **eXpress Custom Terminal Screen Appearance**

The **eXpress Custom Terminal Screen Appearance window** contains configuration controls to change screen fonts and to apply colors to specific areas of the display.

The **Screen Color Settings** group contains controls that may be used to change the foreground and background color of various T27 screen attributes.

# <span id="page-15-0"></span>**Select Attribute**

From this group, select an attribute option button whose color is to be changed. When an attribute's colors are changed, those colors will be applied to all areas of the screen having that specific attribute. An attribute's colors consist of a foreground (text) color and a background color.

Note: The **Highlighting** button, used in conjunction with the **Highlighting Combinations** options, offers a possibility of 16 color pairs (foreground/background) when selecting colors for highlighting attributes (Underline, Bright, Blinking and Reverse Video), a combination of those attributes or no attributes.

### **Highlighting Combinations**

This group of checkboxes becomes visible only when the **Highlighting** button is selected. Each checkbox represents a highlighting attribute. After selecting an attribute, combination of attributes or no attribute, use the **Choose Foreground (text) Color** and **Choose Background Color** controls to set the colors for that selection.

On the following screen, there are three examples of highlighting: Highlighting-None (white on teal), Highlighting-Underline (white on blue) and Highlighting-Bright (yellow on teal).

# **Choose Foreground (text) Color**

To change the text color of an attribute, first select the attribute from the **Select Color for Attribute** option group. Next, select a color from this drop-down list box. If you do not wish to use one of the standard Windows colors, select **Custom** at the bottom of the list and configure the desired color with the standard Windows **Color** dialog.

# **Choose Background Color**

To change the background color of an attribute, first select the attribute from the **Select Color for Attribute** option group. Next, select a color from this drop-down list box. If you do not wish to use one of the standard Windows colors, select **Custom** at the bottom of the list and configure the desired color with the standard Windows **Color** dialog.

### **Screen Font**

Use the controls in this group to change the screen font, intensity, size and character set.

# **Font Name**

From this drop-down list box, choose the desired font.

# **Bold**

Click this button toggle to increase or decrease the intensity of the selected font.

# **Font Size**

Use this spin box to increase or decrease the size of the selected font.

# **Character Set**

Use this drop-down list box to change the character set.

# **Automatic Font Scaling**

These three options control how the emulator will behave when you size a station window or change the screen font.

# **None**

When the **None** option is set, no screen or font scaling will be performed when the screen window is resized.

### **Screen to Font**

The **Screen to Font** option causes the screen window size to be changed automatically when the screen font size is changed. Consequently, the station window size may be changed without altering the size of the font. If the size of the window is made larger than that necessary to accommodate the screen size, a blank area will show the physical limits of the screen. If the window size is reduced below the physical screen size, scroll bars appear allowing access to those parts of the screen not currently visible.

# <span id="page-16-0"></span>**Font to Screen**

The **Font to Screen** option causes the font size to change automatically whenever the window size of the station is altered. For example, if a window is enlarged or made smaller, the font will increase or decrease in size, accordingly. The **Font to Screen** option will only work when using a scalable font (e.g., Courier New, Lucida Sans Typewriter, etc.). To select a scalable font, click on the **Screen Font** button.

# **Default**

Use this button to change the selected color scheme to the T27 eXpress IT defaults.

### **Import**

Click this button to import an existing appearance settings file.

### **Export**

Click this button to export the appearance settings to a file.

# **Apply**

Apply the settings immediately without exiting the configuration window. If you have entered the configuration window from the emulator, you will see any changes take effect in the emulator immediately.

### **eXpress Custom Keyboard Layout**

This window is used to define which Windows keyboard key or key combination will be used to initiate a T27 terminal or HGS Client emulation specific action. Use this window to customize the keyboard to meet your specific needs.

### **Graphic Keyboard**

The graphic keyboard display illustrates the configured key or key combination associated with a terminal key. Note: The location and arrangement of the keys on the graphic keyboard may not match the exact layout of your keyboard; however, most keys on your keyboard should have its corresponding key represented on the graphic keyboard. After selecting a key name from the **Key Actions** and **Key Sequence Assignment** list, the configured key or key combinations will appear as if they have been pressed. You may change (redefine) or add additional key combinations by pressing the key(s) on the graphic keyboard with a left mouse click. Valid key combinations are any single key, or a single key plus a combination of one or more of the optional, **Shift**, **Alt** and **Ctrl** keys. When the desired key combinations have been selected, press the **Set Key Assignment** button to assign the key.

Note: Pressing the **Num Lock** key on the *actual* keyboard will cause the **Num Lock** display on the graphic keyboard to toggle (ON/OFF) and the captions on the faces of the numeric keypad keys to change accordingly.

The extended keys (see below) are not mapped to any key in the **Key Actions** list for the default keyboard layout file. They may, however, be mapped by the user to any key in the **Key Actions** list. If they are *not* mapped, their behavior will be the same as their counterparts on the numeric keypad and main keyboard.

For enhanced 101- and 102-key keyboards, extended keys are the **Ins**, **Del**, **Home**, **End**, **Page Up**, **Page Down** and arrow keys in the clusters to the left of the numeric keypad; and the divide (**/**) and **Enter** keys in the numeric keypad. The location and arrangement of extended keys may vary from one keyboard to another and may not match the graphic keyboard display.

### **Type a Key Sequence**

If this button is clicked, a **Type a Key Sequence** window will pop up. In this window, you may type the key sequence you desire to map to the currently selected name in the list box. On your acceptance of the typed key sequence, the key will automatically be mapped.

### **Set Key Assignment**

This button sets the mapping of the currently selected key to the selected graphic keyboard keys.

# <span id="page-17-0"></span>**Undefine Key**

This button is used to remove the mapping of a key. You may remove a mapped key by first selecting the key in the list box followed by a click of this button.

### **Default**

This button loads the default keyboard layout as distributed by KMSYS Worldwide, Inc.

### **Import**

Use this button to import an existing keyboard definition file (.KEY).

# **Export**

Use this button to save the current keyboard layout to a file.

# **Print**

Click this button to print a list of all key actions and key action assignments.

### **How to Map or Re-Map T27 Terminal or a HGS Client Key**

The following describes the procedure for re-mapping T27 terminal or HGS Client keys:

- 1) 1) Select the key to be re-mapped from the list box shown.
- 2) 2) There are two methods of defining which key or key combination to map to the selected name in the list box:
	- a) Click the **Type Key Sequence** button, and then type the desired key sequence directly on your keyboard. When you accept the key sequence, the key mapping will automatically be set.
	- b) Select the desired key from the graphic keyboard using a left mouse click over the face of the key. Next, select the desired **Shift**, **Alt** and **Ctrl** keys, if any, by clicking them with the mouse. Finally, to set the keys selected, click the **Set Key Assignment** button.

These steps may be repeated until all desired key mappings are completed.

# **Conflicts**

If a selected key sequence is already mapped to another key, a message box will appear naming the mapped key. You may then re-map or "undefine" the key in conflict or choose a different key sequence.

If you map a key that already has a key sequence assigned to it, a window will appear allowing you to **Add** an alternate key sequence, **Redefine** (replace) the existing key sequence with the new key sequence or **Cancel** the key assignment operation altogether.

### **Add or Redefine Key**

The **Add or Redefine Key** window appears when a conflict is discovered while attempting to assign a keystroke or keystroke combination to a keyboard function.

### **Help**

Click this button to receive on help for this window.

### **Add**

Click this button to add an alternate key sequence. This choice is useful when you want more than one keyboard key to perform the same function (e.g., the two **Enter** keys).

# **Redefine**

Redefine or replace the existing key sequence.

# **Cancel**

Clicking the **Cancel** button closes this window without assigning the key.

### **HGS Macro Manager**

This dialog is used to maintain key macros. Key macros may consist of any T27 key function, standard Windows cut/copy/paste, text strings, text strings with user prompts, timed waits and conditional waits for <span id="page-18-0"></span>strings. Macros may be created initially within the macro editor or with the macro recorder from any open screen.

### **Graphic Keyboard**

The graphic keyboard display illustrates the configured key or key combinations assigned to activate a macro. Note: The location and arrangement of the keys on the graphic keyboard may not match the exact layout of your keyboard; however, most keys on your keyboard should have its corresponding key represented on the graphic keyboard. After selecting a macro name from the **Available Macros** list, the configured key or key combinations will appear as if they have been pressed (light gray). You may change (redefine) or add additional key combinations by pressing the key(s) on the graphic keyboard with a left mouse click. Valid key combinations are any single key plus one or more of the optional, **Shift**, **Alt** and **Ctrl** keys. When the desired key combinations have been selected, press the **Set Assignment** button to assign the key.

Note: Pressing the **Num Lock** key on the *actual* keyboard will cause the **Num Lock** display on the graphic keyboard to toggle (ON/OFF) and the captions on the faces of the numeric keypad keys to change accordingly.

For enhanced 101- and 102-key keyboards, extended keys are the **Ins**, **Del**, **Home**, **End**, **Page Up**, **Page Down** and arrow keys in the clusters to the left of the numeric keypad; and the divide (**/**) and **Enter** keys in the numeric keypad. The location and arrangement of extended keys may vary from one keyboard to another and may not match the graphic keyboard display.

The extended keys may be mapped to any macro in the **Available Macros** list. If they are *not* mapped, their behavior will be the same as their counterparts on the numeric keypad and main keyboard.

### **Available Macros**

This list box contains the names of all configured key macros. Each macro can have an activation key(s) assigned by pressing the keys on the graphic keyboard, followed by the **Set Assignment** button, or via the **Type Sequence** button.

## **New**

Click this button to create a new macro. Hint: You can easily create a new macro by using the macro recorder on the HGS Client T27 emulator window. See the **Start Recorder** selection on the **Macros** menu.

# **Edit**

After selecting a macro from the **Available Macros** list, click this button to edit or view the macro with the **Edit Macro** dialog.

#### **Delete**

After selecting a macro from the **Available Macros** list, click this button to delete the macro.

### **Set/Clear Show Macro on Marcro Bar**

Use this button to toggle between placing the selected macro on the macro bar in the form of a button and removing it from view.

#### **Set/Clear Show Macro on Menu**

Use this button to toggle between placing the selected macro on the **Macros** menu and removing it from view.

### **Revert**

Clicking this button will revert the keyboard configuration to the state it was in prior to the last save.

#### **Type Sequence**

If this button is clicked, a **Type a Key Sequence** window will pop up. In this window, you may type the key sequence you desire to map to the currently selected name in the **Available Macros** list. On your acceptance of the typed key sequence, the key will automatically be mapped.

# **Set Assignment**

This button sets the mapping of the currently selected **Available Macros** to the selected graphic keyboard keys.

KMSYS Worldwide, Inc. 13

# <span id="page-19-0"></span>**Clear Assignment**

This button is used to remove a key mapping. You may remove a mapped key by first selecting the key in the **Available Macros** list followed by a click of this button.

### **How to Assign a Macro Activation Key**

The following describes the procedure for assigning macro activation keys:

- 3) 1) Select the key to be remapped from the **Available Macros** list box.
- 4) 2) There are two methods of defining which key or key combination to map to the selected name in the **Available Macros** list:
	- a) Click the **Type Sequence** button, then type the desired key sequence directly on your keyboard. When you accept the key sequence, the key mapping will automatically be set.
	- b) Select the desired key from the graphic keyboard using a left mouse click over the face of the key. Next, select the desired **Shift**, **Alt** and **Ctrl** keys, if any, by clicking them with the mouse. Finally, to set the keys selected, click the **Set Assignment** button.

These steps may be repeated until all desired activation keys have been assigned.

### **Conflicts**

If a selected key sequence is already mapped to another key (macro activation key or terminal function), a message box will appear naming the mapped macro or terminal function. You may then re-map or remove the **Available Macros** in conflict or choose a different key sequence.

### **Application Color Scheme Preferences**

The **Application Color Scheme Preferences** window contains controls that affect the appearance of the HGS Client application.

Selection on this window does not affect the appearance of the screen portion of an opened session. Unlike color selections set for emulation screens, application colors will be affected by any changes that have been made to the Windows System Colors.

#### **Schemes**

From the drop-down list box, select from one of seven pre-configured schemes from KMSYS Worldwide or from a scheme created by you. The preconfigured schemes marked as, "(Preset)", may not be altered but may be selected and become the basis of a new scheme created by you (see the **New Scheme** button.

### **New Scheme**

Click this button to create (name) a new application scheme. Note: Whatever scheme is selected from the drop-down list box will be the basis of the new scheme.

### **Rename Scheme**

Click this button to rename a selected scheme. "(Preset)" schemes may not be renamed.

### **Delete Scheme**

Click this button to delete a selected scheme. "(Preset)" schemes may not be deleted.

### **Button Effects**

The controls in this group determine the appearance of buttons on the HGS Client application.

### **Select Button Color Effects**

Use the buttons in this group in conjunction with the **Select Color** button to change the colors of buttons and the colors displayed on mouse flyover.

# **Normal Background**

Click this button followed by the **Select Color** button to change the background color of non-selected buttons.

# **Normal Text**

Click this button followed by the **Select Color** button to change the color of text on nonselected buttons.

#### **Normal Border**

Click this button followed by the **Select Color** button to change the color of the border surrounding non-selected buttons.

### **Flyover Background**

Click this button followed by the **Select Color** button to change the background color of buttons when the mouse cursor is moved over the button.

#### **Flyover Text**

Click this button followed by the **Select Color** button to change the text color that will appear when the mouse cursor is moved over a button.

### **Flyover Border**

Click this button followed by the **Select Color** button to change the border color that will appear when the mouse cursor is moved over a button.

#### **Selected Background**

Click this button followed by the **Select Color** button to change background color of a selected button.

### **Selected Text**

Click this button followed by the **Select Color** button to change the text color of a selected button.

### **Selected Border**

Click this button followed by the **Select Color** button to change the border color of a selected button.

### **Flyover Sel Background**

Click this button followed by the **Select Color** button to change the background color of a selected button when the mouse cursor is moved over the button.

### **Flyover Sel Text**

Click this button followed but the **Select Color** button to change the text color of a selected button when the mouse cursor is moved over the button

#### **Flyover Sel Border**

Click this button followed by the **Select Color** button to change the border color of a selected button when the mouse cursor is moved over the button

#### **Select Color**

Use this button to change color after selecting a button effect from the **Select Button Color Effects** button group.

### **Use Standard Windows Look**

Standard look will make buttons and panel look like the standard windows controls. If XP themes are used, buttons will have themes applied.

Note: When this box is checked, changes made using other color controls on this dialog will not be evident in the HGS Client application; i.e., checking this box overrides all other color selections for the application. Screen color selections are unaffected by this option.

# **Use 3d Button Effect**

If this box is checked, all buttons will have a three-dimensional appearance. If the box is not checked, buttons will have a flat appearance.

# <span id="page-21-0"></span>**Form Color Preview**

All controls in this group are for preview purposes only.

### **Panel Title Text**

The background and text in this title are affected by selections made with the **Panel Title Color** and **Panel Title Text Color** buttons in the **Window Effects** group at the bottom of this dialog.

### **Sample Button**

The appearance of this button can be altered by any of the controls in the **Button Effects** group to the left of this preview panel.

### **Sample Selected**

When this box is checked, the **Sample Button** will appear as determined by the bottom six buttons in the **Select Button Color Effects**; unchecked, the top six determine the effect.

### **Panel Text**

Panel text and panel background are set using the **Panel Text Color** and **Panel Color** buttons, respectively.

# **Window Effects**

The six buttons in this group let you set the color scheme for the windows, panels and text displayed in the HGS Client application. For button colors, see above.

# **Window Color**

This button determines the background color of the HGS Client windows.

### **Window Text Color**

This button determines the color of any text appearing on a HGS Client window. It does not affect panel or button text.

# **Panel Color**

Use this button to alter the background color of a panel.

# **Panel Text Color**

Use this button to change any text found on a panel.

# **Panel Title Color**

This button may be used to alter the background color of panel titles.

### **Panel Title Text Color**

Use this button to alter the text color of panel titles.

# **Set to Defaults**

This button may be used to reset button and window color defaults according to the way they are defined in Windows.

### **Apply**

Use this button to apply any changes immediately without exiting this window.

# **OK**

Use this button to accept changes and exit the window.

# **Cancel**

Use this button to reject any changes and exit the window.

### **Application Color Selector**

The color selections on this window are divided into three groups: A basic 40-color set, the standard Windows 27 System Colors and a custom color area for gradient color selection. There is also a list box of System Colors by Name for selection.

<span id="page-22-0"></span>Note: System Colors changed from the Windows Control Panel will affect the System Colors made available on this window.

# **Std. Color Dialog**

Click this button to use the traditional **Color** dialog for selection.

# **Apply**

Click this button to apply any changes without exiting the selection dialog.

# **OK**

Click this button to accept any changes and exit the window.

# **Cancel**

Click this button to discard any changes and exit the window.

# <span id="page-24-0"></span>**Editing Macros**

### **Edit Macro**

The **Edit Macro** window is used to create and edit a string of successive keystrokes, waits and conditions that can comprise a macro.

# **Key Macro Name**

In this text box, enter the name of the macro as it will appear on the **Macros** menu or macro bar.

### **Macro Function List**

This list box contains a serial list of keystrokes, timed waits, prompts and wait-conditions that can be included in a key macro. Select from this list when replacing, deleting or moving a function in the list.

# **Add**

Click this button to reveal a drop-down menu containing six different types of functions that may be included in the macro.

# **Terminal Key Function**

Make this selection to bring up the Select Terminal Key Function window where a single T27 or HGS Client terminal keystroke (e.g., SOE, XMIT, CLIPBOARD\_COPY, etc.) may be selected.

# **Text String**

Make this selection to initiate the Text String dialog used to enter a string of text in the macro.

# **Text String Prompt**

Use this selection to place a user prompt dialog in the macro. The selection displays the Edit Prompt for Text window where a user prompt string may be entered. When the macro is run, the dialog will be displayed with the user prompt, querying the user to enter a text string.

# **Cursor Position**

Use this selection to place the cursor at a particular row and column. This selection displays the Position Cursor dialog where the row and column may be entered.

### **Timed Wait**

Make this selection to specify that the macro should wait for a period of time. The selection displays the Timed Wait window where the pause time is specified in seconds.

### **Wait for String**

Select this item to insert a conditional wait in the macro. The ensuing Wait for String dialog allows you to specify a search string, the location of the search string on the screen, an equal or not equal operator and a timed wait value.

# **Replace**

After selecting a function from the **Macro Function List** box, click this button to replace the function with a different function, or edit the selected function. This button drops down the same selection menu as described for the **Add** button (see above).

### **Delete**

After selecting a function from the **Macro Function List** box, click this button to delete the function from the macro.

# **Move Up**

Press this button to move the selected function up in the macro.

# **Move Down**

Press this button to move the selected function down in the macro.

### **Revert**

Clicking this button will revert any changes to the macro since the dialog was opened..

# <span id="page-25-0"></span>**OK**

Click this button to accept the changes to the macro and close the window.

### **Cancel**

Click this button to discard any changes and close the window.

### **Edit Prompt for Text**

This window allows a user prompt to be entered and placed in the macro.

### **Enter User Prompt**

In this text box, enter the prompt to be displayed when the user is asked to enter a text string.

### **Password Entry**

Check this box to password protect the text entered by the user. Password protection causes asterisks (\*) to be displayed in the text box as the user enters the text string.

# **OK**

Click this button to accept the entries and close the window.

### **Cancel**

Click this button to discard the entries and close the window.

# **Position Cursor**

This window allows you to position the cursor to a location on the screen.

### **Column**

In this text box, enter the column to place the cursor.

#### **Row**

In this text box, enter the row to place the cursor.

#### **OK**

Click this button to accept the entries and close the window.

## **Cancel**

Click this button to discard the entries and close the window.

### **Select Terminal Key Function**

This window allows the entry of single T27 terminal key or HGS Client key functions into the macro.

### **Type List Search String**

In this text box, enter a partial or full terminal key function name. Type only enough of the name to highlight the desired key function in the key function list box below this list box.

### **OK**

Click this button to select the highlighted key function.

# **Cancel**

Click this button to cancel the selection process.

### **Text String**

This window allows the macro developer to enter a string of text in the macro.

### **Enter a Text String**

In this text box enter the text string. The string of text will be inserted at the current cursor position on the screen.

# **OK**

Click this button to accept the text entry and close the window.

# <span id="page-26-0"></span>**Cancel**

Click this button to discard the entry and close the window.

### **Timed Wait**

This window allows the entry of a pause in the execution of the macro. The timed wait is useful when communications is slow and a large amount of processing from the host occurs before returning control to the terminal screen.

# **Enter Wait Time in Seconds**

In this text box, enter the number of seconds the macro is to wait before resuming processing of the next macro function.

# **OK**

Click this button to accept the entry and close the window.

### **Cancel**

Click this button to discard the entry and close the window.

# **Wait for String**

This window allows a conditional wait to be placed in the macro. The macro will wait for the presence or absence of a string returned from the host.

### **String Value**

In this text box, enter the string to look for on the screen. The value entered is case insensitive.

# **String Location**

This group allows the location on the screen of the anticipated text string.

When choosing the location on the screen to test for a string, you should be aware of the sequence of events that occurs, before the macro gets control to do the testing. For example, in DEMAND mode, most output received from the host is painted on the next to last line of the terminal display. Before control is returned to the macro, a CURSOR TO HOME and DELETE LINE is issued, thus moving the output to two lines from the bottom of the display. Thus, on a 24-line display, testing should be performed on row 22, not row 23.

### **Row**

In this text box, specify the row where the beginning of the string is expected.

### **Relative to Current Row**

If this box is checked, the value entered in the **Row** text box is relative to the current row of the cursor.

#### **Column**

In this text box, specify the column where the beginning of the string is expected.

### **Relative to Current Column**

If this box is checked, the value entered in the **Column** text box is relative to the current column of the cursor.

### **Any position in Entire Screen**

Check this box to look for the string beginning at any position on the screen.

### **Wait for String To Be**

This option group is used to specify if the condition checked for is true or false.

# **Equal =**

Select this option to check for an equal condition.

### **Not Equal <>**

Select this option to check for a not equal condition.

# <span id="page-27-0"></span>**Wait Time (seconds)**

In this text box, enter the number of seconds to wait before failing the test. In other words, this is the interval of time to wait for the presence  $(=)$  or absence  $(<=)$  of the anticipated string. When this time is exceeded, a time-out message box will appear during macro execution.

# **OK**

Click this button to accept the entries and close the window.

# **Cancel**

Click this button to discard the entries and close the window.

# <span id="page-28-0"></span>**How to ...**

### **Selecting with the Mouse**

All selections discussed in this section are made with a single click of the left mouse button. For example, the instruction, "select **Print Screen** from the **File** menu," implies that the following actions should be taken:

- 1. Move the mouse cursor over the word, **File**, on the menu bar.
- 2. Click the left mouse button once to reveal the menu.
- 3. Move the mouse cursor over the **Print Screen** selection.
- 4. Press the left mouse button again to complete the instruction.

Note: Left and right mouse button actions may be reversed (run the **Mouse** icon/program in the Windows **Control Panel**).

Many of the menu selections also have corresponding buttons. These buttons are conveniently located on a toolbar immediately below the menu bar. These buttons represent the more frequently executed T27 HGS Client commands or selections.

Where appropriate, shortcut keys are shown in parentheses and toolbar buttons are shown in the right margin of the discussions below.

# **Configuring T27 Keys**

To change a T27 key, follow this procedure:

- 1. Click on the **User Configuration Manager** from the **File** menu.
- 2. Click the **Keyboard** button on the **HGS T27 User Configuration Manager** window.
- 3. Select a key from the **T27 Terminal Keyboard Key Names** list box.
- 4. Press the desired key or key combination (any key plus **Alt**, **Ctrl** and/or **Shift**) on the visual keyboard.
- 5. Press the **Set Assignment** button.
- 6. If a key is already defined, a message window will appear allowing you to replace (**Redefine**) the existing definition or **Add** an additional definition.
- 7. Press the **Save ALL and Close** button.

### **Creating and Maintaining Key Macros**

A key macro is a series of keystrokes and functions that when strung together perform frequently used, repetitive tasks. The simplest way to create a new macro is to use the macro recorder. Once the initial macro has been created, it can be tailored to your needs with the **Edit** macro feature of the HGS User Configuration Manager.

To initially record the macro:

- 1. Select **Start Recorder** from the **Macros** menu on a HGS Client T27 Screen.
- 2. Perform your a-Series task as usual.
- 3. Select **Stop Recorder** from the **Macros** menu.
- 4. In the **Save Key Macro** window that appears, give the macro a name in the **Key Macro Name** text box and press the **OK** button.

To modify the macro:

- 1. Select **User Configuration Manager** from the **File** menu.
- 2. Click the **Macros** button on the **HGS T27 User Configuration Manager** window.
- 3. Select the desired macro from the **Available Macros** list box and click the **Edit** button.
- 4. In the **Edit Macro** window, add, replace, delete or move functions from the **Macro Function List** box with the button controls on the right of the window. Note: The **Add** button will add a function above the selected function in the **Macro Function List** box When the macro recorder was executed, HGS Client inserts a WAIT for 2 seconds at the beginning of the macro. Waits are used to pause for a period of time, thus giving the host time to process the information transmitted to the host and respond. Some of the waits may

be decreased or even deleted while others may need to be increased depending upon the speed of communications and the amount of time for the host to respond.

5. Click the **OK** button to complete the modification.

<span id="page-29-0"></span>To add the macro to the **Macros** menu or the Macro button bar:

- 1. Select the desired macro from the **Available Macros** list box.
- 2. Click the **Set/Clear Show Macro Button on Macro Bar** button and/or the **Set/Clear**

**Show Macro in Menu Option** button (the two buttons above the **Revert** button). To add a key sequence to activate the macro from the keyboard:

- 1. Select the desired macro from the **Available Macros** list box.
- 2. Press the **Type Sequence** button.
- 3. Strike the key combination you wish to use as the activation key sequence.
- 4. Click **Yes** on the **Confirm Activation Key** window.
- 5. Press the **Save ALL and Close** button to exit the configuration program.

#### **Applying Colors and Fonts to a Specific Environment**

You may change the appearance of the text displayed on the HGS Client screen by selecting from a list of screen fonts installed on your system. Colors may be applied based on field attributes displayed on the screen. To change the screen's font and or color, follow this procedure:

- 1. Select **User Configuration Manager** from the **File** menu.
- 2. Click the **Appearance** button.
- 3. For font changes, click the **Screen Font** button.
- 4. Select the desired font and font sty
- 5. Press the **OK** button on the **Font** window.
- 6. For color changes, select a field attribute from the option buttons in the **Select Color for Attribute** option group.
- 7. Next, select the foreground (text) and background colors from the two drop-down list boxes provided.
- 8. Repeat Steps 6 and 7 for each attribute required by your host application.
- 9. Press the **Save ALL and Close** button on the **HGS T27 User Configuration Manager** window.

### **Adjusting Font, Font Sizing and Spacing**

Six HGS Client selections allow you to control how the text in the HGS Client window will appear on your monitor. All six selections may be found by selecting **Screen and Font Settings** from the **Options** menu. A window will appear showing six controls:

Select from the Available Fonts drop-down list box to change the screen font.

Check the Bold box if you want to increase the intensity of the select font to bold.

Note: The next four buttons will only be visible when the auto-scale mode is not **Font to Screen** (see Appearance).

The A+ button increases the font size by one point and automatically increases the screen size accordingly (see Font Limitations). If the font/screen size becomes too large to be accommodated within the confines of your display, scroll bars will appear to the right and at the bottom of the screen. These scroll bars guarantee you access to all data displayed.

The A- button decreases the font size by one point.

You may expand the amount of space between lines of text by using the button with arrows point away from each other.

To reduce the amount of space between lines, use the button with arrows pointing toward each other. Warning: If you decrease the spacing too much, certain letters in the se font may not be readable.

# <span id="page-30-0"></span>**Changing Screen Font**

You may change the appearance of the text displayed on the HGS Client screen by selecting from a list of screen fonts installed on your system. To change the screen font, follow this procedure:

- 1. Select **User Configuration Manager** from the **File** menu of the **HGS Client T27 Screen** window.
- 2. Click the **Appearance** button.
- 3. Click the **Screen Fonts** button.
- 4. Select the desired font, font style and size.
- 5. Press the **OK** button on the **Font** window.
- 6. Press the **Save ALL and Close** button.

# **Recall Recent Input**

On occasion, you may wish recall or retransmit a line of input to the host, and that line no longer appears on the screen. T27 HGS Client retains a list of the 200 most recent lines sent to the host when not in forms mode. The following procedure outlines the steps required to use this feature:

- 1. Position the cursor at the point on the screen where you wish the line to be repainted.
- 2. Press **Ctrl+Up Arrow** (this key is configurable, see Configuring T27 Keys) or select **Input Recall** from the **Edit** window.
- 3. With the mouse, select the desired line from the list box provided.
- 4. Click the **Transmit** button to paint the line and transmit it to the host (double-clicking the line will also cause a transmit). If you wish to alter the line before transmitting, click on the **Paste** button.

Note: This feature is particularly useful when the recall line is lengthy and you wish to avoid having to retype the entire line.

# **Displaying T27 HGS Client Keyboard Definitions**

At times, you may wish to perform standard T27 terminal functions through the keyboard such as Set Form, Input Recall, etc. An easy way to see the keyboard key sequences required to perform these T27 terminal functions is through the display of the **T27 Key Sequences** window. To view this window, click the **Key List** button on the HGS Client toolbar.

Select any entry in the list box and press the **OK** button to execute the T27 function.

# <span id="page-32-0"></span>**Miscellaneous**

# **Font Limitations**

The ability to increase/decrease font size by a single point only works properly when using scalable fonts like the True Type font, Courier New (installed with Windows). Non-scalable fonts have a fixed number of point sizes available (e.g., 6, 9, 11, 14, etc.) and are missing several point sizes (e.g., 7, 8, 10, 12, 13); consequently, HGS Client will be unable to increment/decrement to the missing sizes. To select a different font, follow this procedure:

- 1. Select **Screen and Font Settings** from the **Options** menu.
- 2. Select a font from the **Available Fonts** drop-down list box.
- 3. Press the **Save** button to make the selection permanent.
- 4. Press the **Close** button.

Note: All of the True Type fonts are scalable.

# **Technical Support**

If you are experiencing difficulties configuring T27 HGS Client and need assistance, please contact the person responsible for maintaining T27 HGS Client at your site. If you are having trouble connecting to a host mainframe, please consult the person(s) responsible for maintaining communications at your site. If difficulties persist, you may reach the Technical Support Group at KMSYS Worldwide, Inc., through one of the following:

Internet E-mail Support - [support@kmsys.com](mailto:support@kmsys.com)

Telephone Support – (770) 635-6363 Web Site – www.kmsys.com Main Number – (770) 635-6350 Facsimile – (770) 635-6351

# <span id="page-34-0"></span>**Index**

**A**

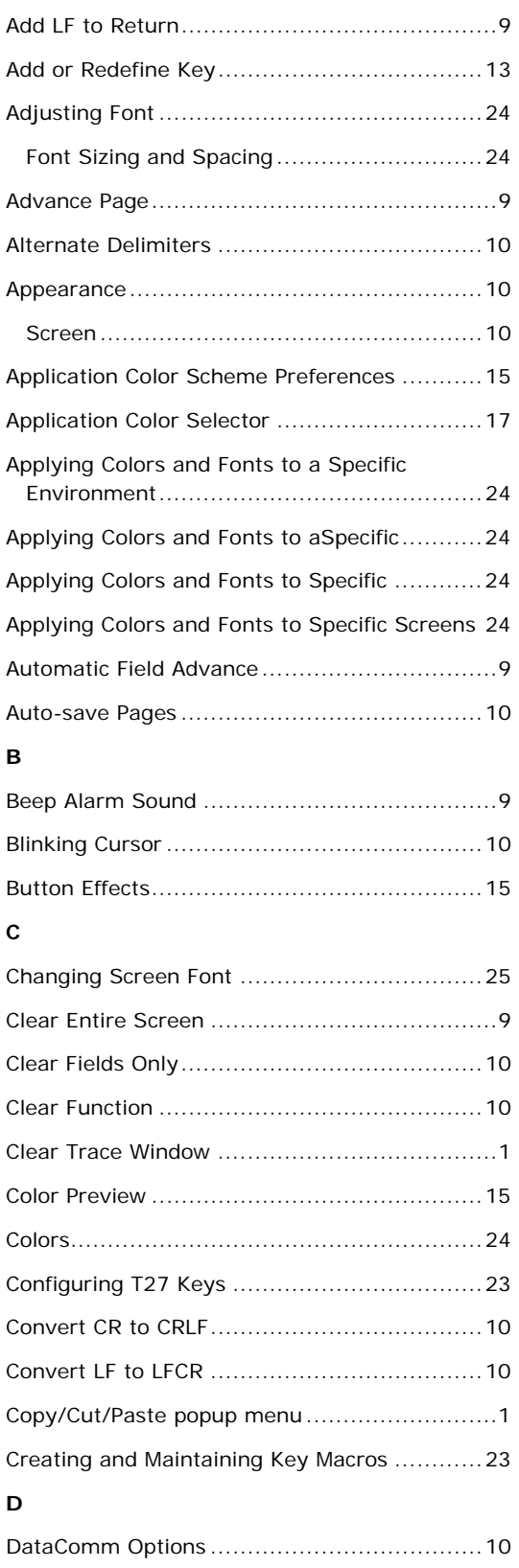

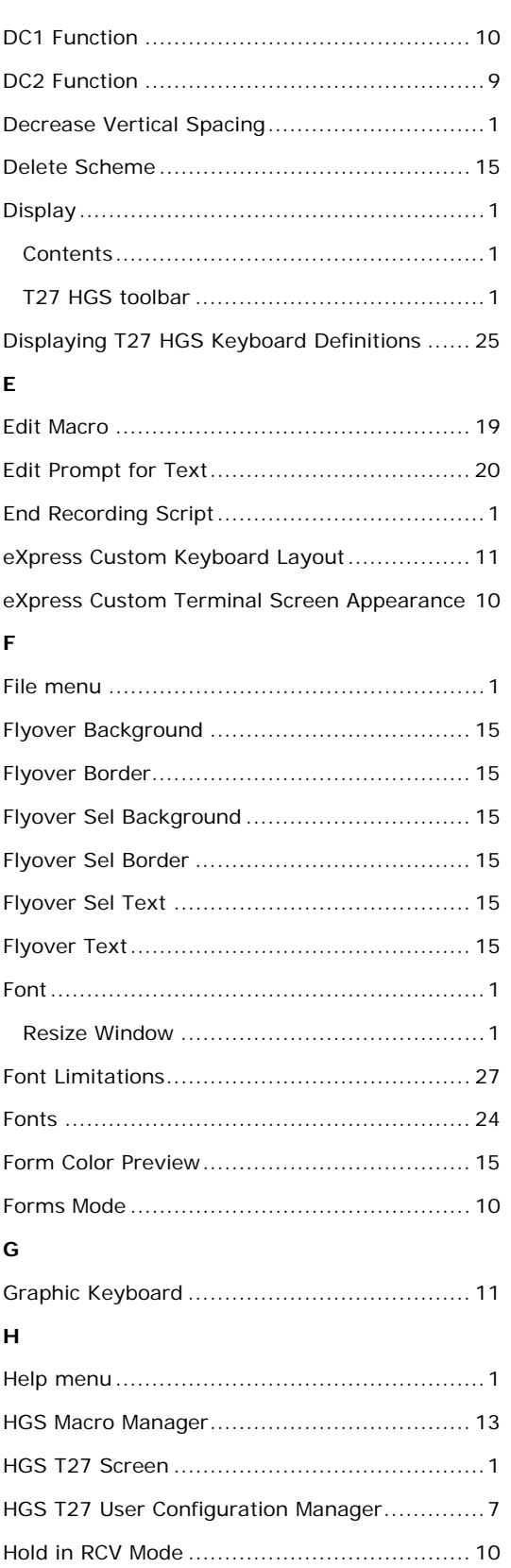

# **I**

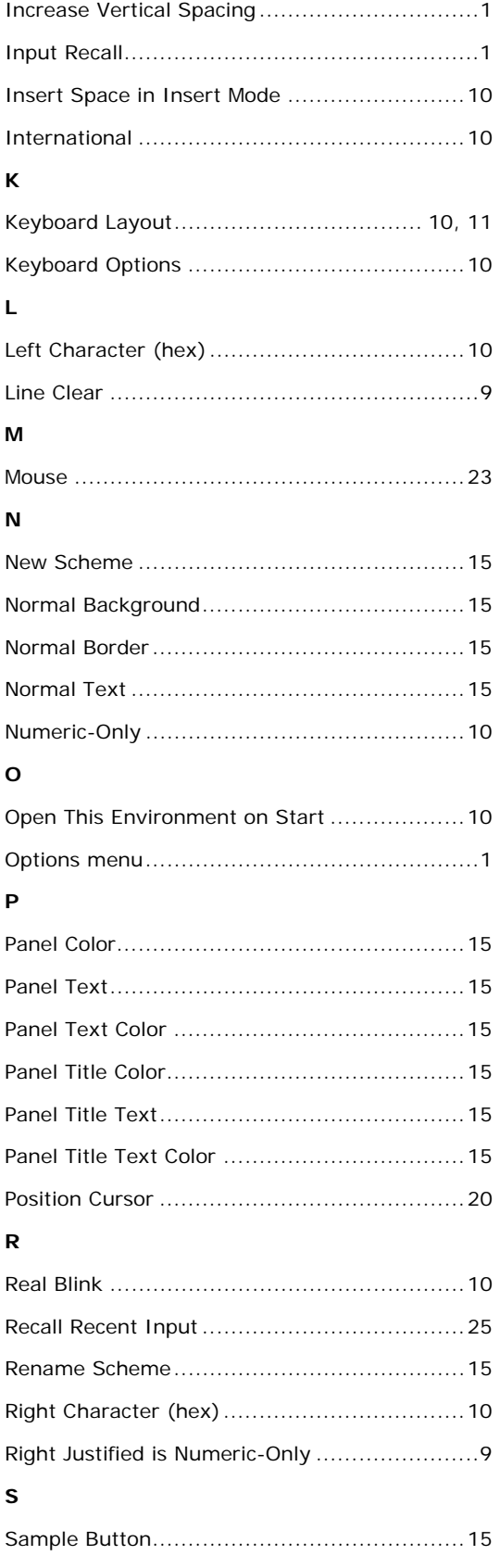

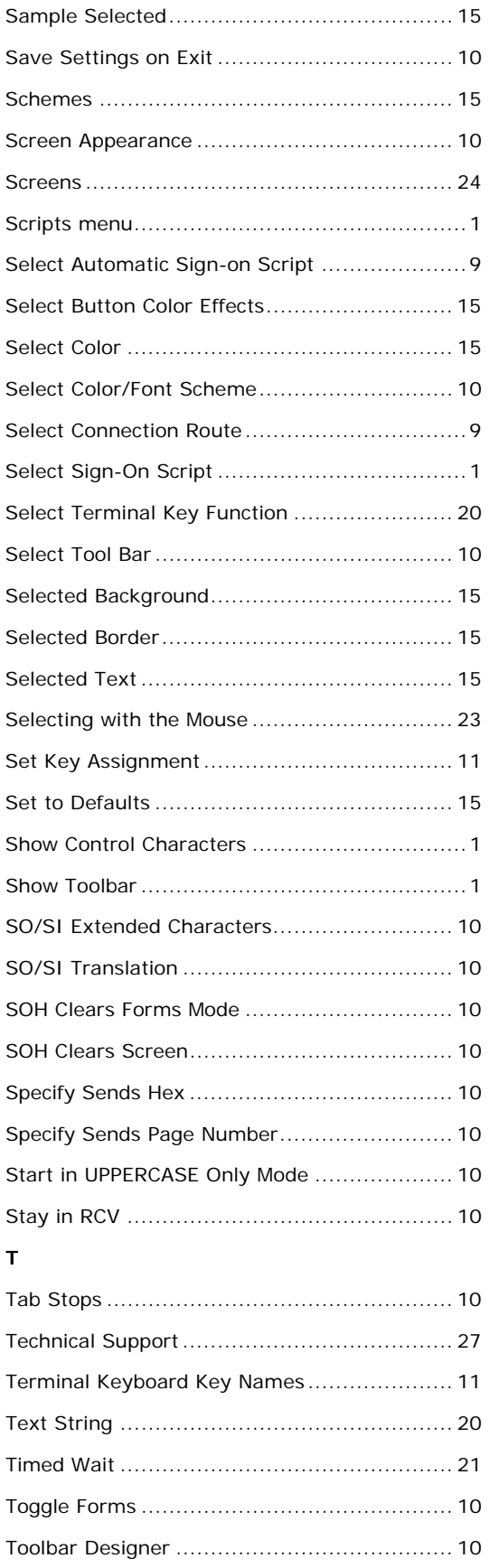

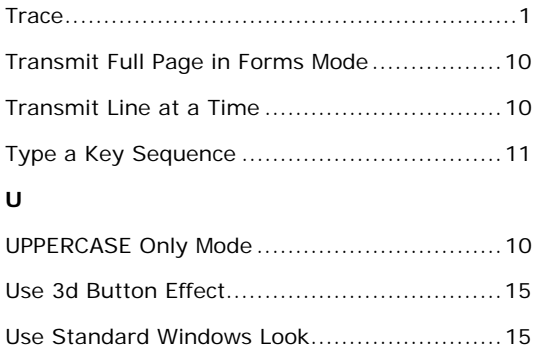

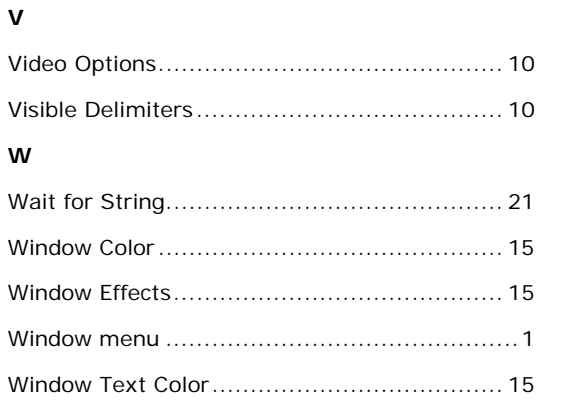